## **サイトを作成する(装飾編)**

ICT 教育基盤センター 2023 年 1 月 12 日

## テキストや画像などを挿入する

⚫ 右側メニューの「挿入」をクリックします。 テキストボックスの挿入、画像の追加、URL 等の埋め込み、Google ドライブからアップロ ードの 4 種類が主な方法です。

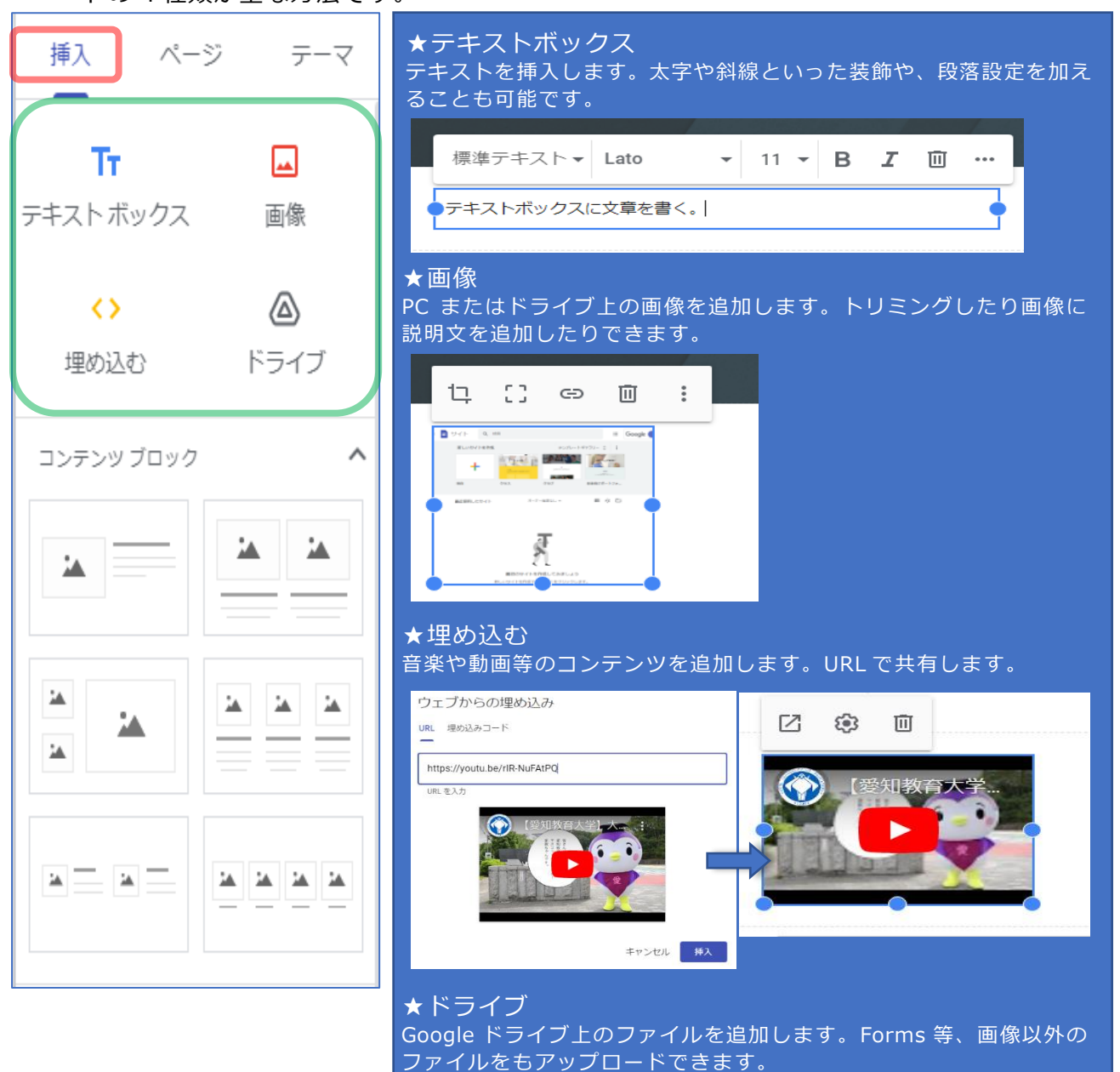

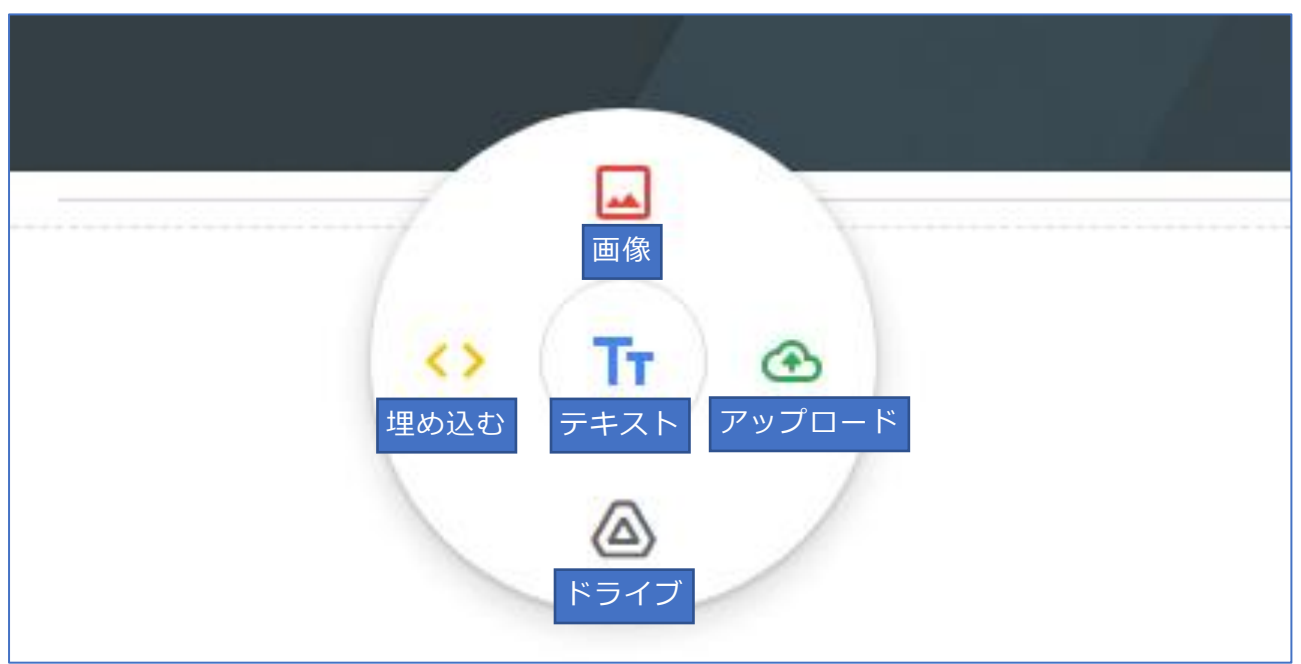

⚫ また、テキスト等を追加したい場所をダブルクリックしても、挿入メニューが出現します。

コンテンツブロックを使用する

⚫ コンテンツブロックは、ページレイアウトのテンプレートのようなものです。配置を考えず に、簡単に画像やテキストを挿入できます。

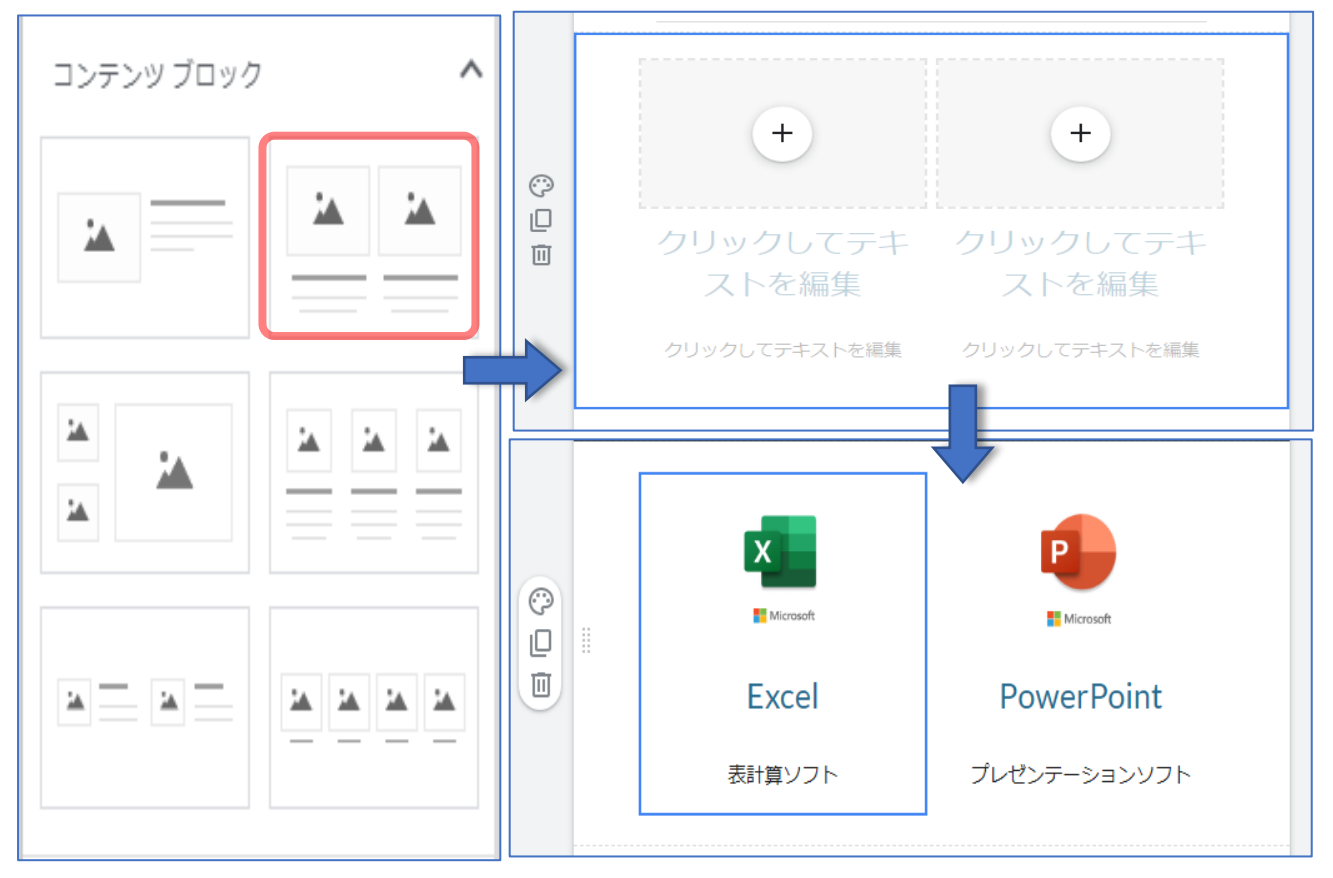

その他の装飾機能

## ⚫ 「挿入」タブで使用できるその他の機能について説明します。

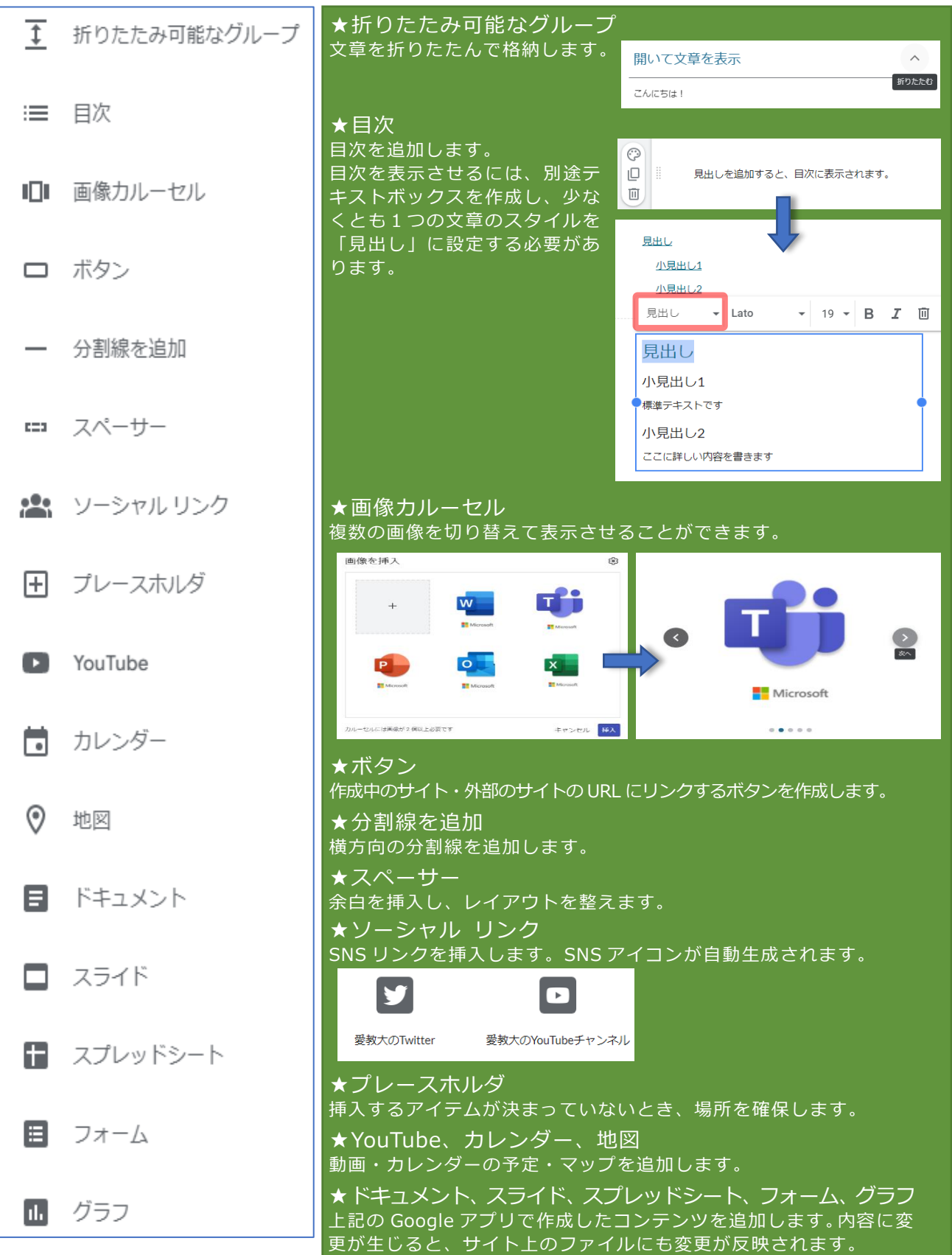